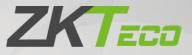

# **User Manual**

# **ProMA Series**

Date: May 2022 Doc Version: 1.1 English

Thank you for choosing our product. Please read the instructions carefully before operation. Follow these instructions to ensure that the product is functioning properly. The images shown in this manual are for illustrative purposes only.

K

For further details, please visit our Company's website <u>www.zkteco.com</u>.

### Copyright © 2022 ZKTECO CO., LTD. All rights reserved.

Without the prior written consent of ZKTeco, no portion of this manual can be copied or forwarded in any way or form. All parts of this manual belong to ZKTeco and its subsidiaries (hereinafter the "Company" or "ZKTeco").

### Trademark

**ZKTECO** is a registered trademark of ZKTeco. Other trademarks involved in this manual are owned by their respective owners.

### Disclaimer

This manual contains information on the operation and maintenance of the ZKTeco equipment. The copyright in all the documents, drawings, etc. in relation to the ZKTeco supplied equipment vests in and is the property of ZKTeco. The contents hereof should not be used or shared by the receiver with any third party without express written permission of ZKTeco.

The contents of this manual must be read as a whole before starting the operation and maintenance of the supplied equipment. If any of the content(s) of the manual seems unclear or incomplete, please contact ZKTeco before starting the operation and maintenance of the said equipment.

It is an essential pre-requisite for the satisfactory operation and maintenance that the operating and maintenance personnel are fully familiar with the design and that the said personnel have received thorough training in operating and maintaining the machine/unit/equipment. It is further essential for the safe operation of the machine/unit/equipment that personnel has read, understood and followed the safety instructions contained in the manual.

In case of any conflict between terms and conditions of this manual and the contract specifications, drawings, instruction sheets or any other contract-related documents, the contract conditions/documents shall prevail. The contract specific conditions/documents shall apply in priority.

ZKTeco offers no warranty, guarantee or representation regarding the completeness of any information contained in this manual or any of the amendments made thereto. ZKTeco does not extend the warranty of any kind, including, without limitation, any warranty of design, merchantability or fitness for a particular purpose.

ZKTeco does not assume responsibility for any errors or omissions in the information or documents which are referenced by or linked to this manual. The entire risk as to the results and performance obtained from using the information is assumed by the user.

ZKTeco in no event shall be liable to the user or any third party for any incidental, consequential, indirect, special, or exemplary damages, including, without limitation, loss of business, loss of profits, business interruption, loss of business information or any pecuniary loss, arising out of, in connection with, or

relating to the use of the information contained in or referenced by this manual, even if ZKTeco has been advised of the possibility of such damages.

This manual and the information contained therein may include technical, other inaccuracies or typographical errors. ZKTeco periodically changes the information herein which will be incorporated into new additions/amendments to the manual. ZKTeco reserves the right to add, delete, amend or modify the information contained in the manual from time to time in the form of circulars, letters, notes, etc. for better operation and safety of the machine/unit/equipment. The said additions or amendments are meant for improvement /better operations of the machine/unit/equipment and such amendments shall not give any right to claim any compensation or damages under any circumstances.

ZKTeco shall in no way be responsible (i) in case the machine/unit/equipment malfunctions due to any non-compliance of the instructions contained in this manual (ii) in case of operation of the machine/unit/equipment beyond the rate limits (iii) in case of operation of the machine and equipment in conditions different from the prescribed conditions of the manual.

The product will be updated from time to time without prior notice. The latest operation procedures and relevant documents are available on <a href="http://www.zkteco.com">http://www.zkteco.com</a>

If there is any issue related to the product, please contact us.

#### **ZKTeco Headquarters**

| Address         | ZKTeco Industrial Park, No. 32, Industrial Road,                 |
|-----------------|------------------------------------------------------------------|
| Address         | Tangxia Town, Dongguan, China.                                   |
| Phone           | +86 769 - 82109991                                               |
| Fax             | +86 755 - 89602394                                               |
| For business re | elated queries, please write to us at: <u>sales@zkteco.com</u> . |

To know more about our global branches, visit <u>www.zkteco.com</u>.

### About the Company

ZKTeco is one of the world's largest manufacturer of RFID and Biometric (Fingerprint, Facial, Finger-vein) readers. Product offerings include Access Control readers and panels, Near & Far-range Facial Recognition Cameras, Elevator/floor access controllers, Turnstiles, License Plate Recognition (LPR) gate controllers and Consumer products including battery-operated fingerprint and face-reader Door Locks. Our security solutions are multi-lingual and localized in over 18 different languages. At the ZKTeco state-of-the-art 700,000 square foot ISO9001-certified manufacturing facility, we control manufacturing, product design, component assembly, and logistics/shipping, all under one roof.

The founders of ZKTeco have been determined for independent research and development of biometric verification procedures and the productization of biometric verification SDK, which was initially widely applied in PC security and identity authentication fields. With the continuous enhancement of the development and plenty of market applications, the team has gradually constructed an identity authentication ecosystem and smart security ecosystem, which are based on biometric verification techniques. With years of experience in the industrialization of biometric verifications, ZKTeco was officially established in 2007 and now has been one of the globally leading enterprises in the biometric verification industry owning various patents and being selected as the National High-tech Enterprise for 6 consecutive years. Its products are protected by intellectual property rights.

#### About the Manual

This manual introduces the operations of the ProMA Series.

All figures displayed are for illustration purposes only. Figures in this manual may not be exactly consistent with the actual products.

Features and parameters with  $\star$  are not available in all devices.

### **Document Conventions**

#### Conventions used in this manual are listed below:

#### **GUI** Conventions

| For Software |                                                                                                    |  |  |
|--------------|----------------------------------------------------------------------------------------------------|--|--|
| Convention   | Convention Description                                                                                                    |  |  |
| Bold font    | Used to identify software interface names e.g. OK, Confirm, Cancel.                                                          |  |  |
| >            | Multi-level menus are separated by these brackets. For example, File > Create > Folder.                                      |  |  |
|              | For Device                                                                                                    |  |  |
| Convention   | Description                                                                                                    |  |  |
| <>           | Button or key names for devices. For example, press <ok>.</ok>                                                               |  |  |
| []           | Window names, menu items, data table, and field names are inside square brackets. For example, pop up the [New User] window. |  |  |
| /            | Multi-level menus are separat <mark>ed by</mark> forwarding slashes. For example,<br>[File/Create/Folder].                   |  |  |

#### Symbols

| Convention | Description                                                                            |  |  |
|------------|----------------------------------------------------------------------------------------|--|--|
|            | This implies about the notice or pays attention to, in the manual.                     |  |  |
| <b>9</b>   | The general information which helps in performing the operations faster.               |  |  |
| *          | The information which is significant.                                                  |  |  |
| ۷          | Care taken to avoid danger or mistakes.                                                |  |  |
|            | The statement or event that warns of something or that serves as a cautionary example. |  |  |

# **Table of Contents**

| 1 INSTRUCTION FOR USE                                          | 7  |
|----------------------------------------------------------------|----|
| 1.1 How to scan the QR code?                                   | 7  |
| 1.2 Standing Position, Posture and Facial Expression           | 7  |
| 1.3 FACE REGISTRATION                                          | 8  |
| 1.4 FINGER PLACEMENT                                           | 9  |
| 2 APPEARANCE                                                   |    |
| 2.1 ProMA-QR                                                   |    |
| 2.2 ProMA                                                      |    |
| 2.3 ProMA-RF                                                   |    |
| 2.4 TERMINAL AND WIRING DESCRIPTION                            |    |
| 2.4.1 TERMINAL DESCRIPTION                                     |    |
| 2.5 WIRING DESCRIPTION                                         |    |
| 2.5.1 POWER CONNECTION                                         |    |
| 2.5.2 LOCK RELAY CONNECTION                                    |    |
| 2.5.3 DOOR SENSOR, EXIT BUTTON, ALARM AND AUXILIARY CONNECTION |    |
| 2.5.4 WIEGAND CONNECTION                                       |    |
| 2.5.5 RS485 CONNECTION                                         |    |
| 2.5.6 ETHERNET CONNECTION                                      |    |
| 3 INSTALLATION                                                 |    |
| 3.1 INSTALLATION ENVIRONMENT                                   |    |
| 3.2 Device Installation                                        |    |
| 4 STANDBY INTERFACE                                            |    |
| 5 VERIFICATION MODE                                            | 21 |
| 5.1 QR CODE VERIFICATION ★                                     |    |
| 5.2 FACIAL VERIFICATION                                        |    |
| 5.3 Card Verification                                          |    |
| 5.4 FINGERPRINT VERIFICATION ★                                 |    |
| 6 LOGIN WEBSERVER                                              |    |
| 7 FORGOT PASSWORD                                              |    |
| 8 USER MANAGEMENT                                              |    |
| 8.1 User Registration                                          | 28 |
| 8.1.1 BASIC INFORMATION                                        |    |
| 8.1.2 ONLINE REGISTRATION                                      |    |
| 8.2 SEARCH FOR USERS                                           |    |
| 8.3 EDIT USER                                                  |    |
| 8.4 Delete User                                                |    |
| 9 ADVANCED SETTINGS                                            |    |

| 9.1 COMMUNICATION SETTINGS                                                                                                    |  |
|----------------------------------------------------------------------------------------------------|--|
| 9.2 Cloud Server Setting                                                                                                    |  |
| 9.3 DATE SETUP                                                                                                    |  |
| 9.4 System Settings                                                                                                    |  |
| 9.5 Serial Comm                                                                                                    |  |
| 9.6 FACE PARAMETERS                                                                                                    |  |
| 9.7 Autotest                                                                                                    |  |
| 9.7.1 TEST FACE                                                                                                    |  |
| 9.7.2 TEST FINGERPRINT SENSOR                                                                                                    |  |
| 9.8 WIEGAND SETUP                                                                                                    |  |
| 10 DEVICE MANAGEMENT                                                                                                    |  |
| 10.1 Device Management                                                                                                    |  |
| 10.2 Updata Firmware                                                                                                    |  |
| 10.3 Change Password                                                                                                    |  |
|                                                                                                    |  |
| 10.4 OPERATION LOG                                                                                                    |  |
| 10.5 Download Firmware Logs                                                                                                    |  |
|                                                                                                    |  |
| 10.5 Download Firmware Logs                                                                                                    |  |
| 10.5 DOWNLOAD FIRMWARE LOGS                                                                                                    |  |
| 10.5 DOWNLOAD FIRMWARE LOGS<br>11<br>11 SYSTEM INFORMATION                                                                                                    |  |
| 10.5 DOWNLOAD FIRMWARE LOGS<br>11<br>11 SYSTEM INFORMATION<br>12 CONNECT TO ZKBIO CVSECURITY SOFTWARE                                                                          |  |
| 10.5 DOWNLOAD FIRMWARE LOGS<br>11<br>11 SYSTEM INFORMATION<br>12 CONNECT TO ZKBIO CVSECURITY SOFTWARE<br>12.1 SET THE COMMUNICATION ADDRESS                                    |  |
| 10.5 DOWNLOAD FIRMWARE LOGS<br>11<br>11 SYSTEM INFORMATION<br>12 CONNECT TO ZKBIO CVSECURITY SOFTWARE<br>12.1 SET THE COMMUNICATION ADDRESS<br>12.2 ADD DEVICE ON THE SOFTWARE |  |
| 10.5 DOWNLOAD FIRMWARE LOGS                                                                                                    |  |
| 10.5 DOWNLOAD FIRMWARE LOGS                                                                                                    |  |
| 10.5 DOWNLOAD FIRMWARE LOGS                                                                                                    |  |
| 10.5 DOWNLOAD FIRMWARE LOGS                                                                                                    |  |

# 1 Instruction for Use

Before getting into the Device features and its functions, it is recommended to be familiar to the below fundamentals.

### 1.1 How to scan the QR code?

Open the Mobile Credential of ZKBioSecurity App and parallel the phone screen to the device QR code scanner.

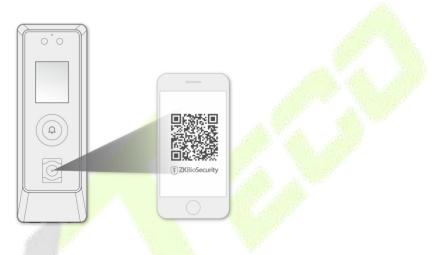

**Note:** Place your phone within 15 to 50cm of the device (distance depends on the size of the phone screen), do not block the device QR code scanner and QR code in the phone screen.

# **1.2** Standing Position, Posture and Facial Expression

#### • The recommended distance

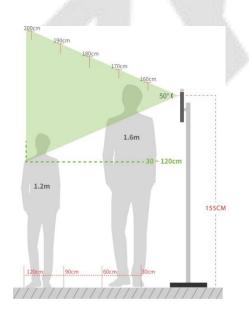

The distance between the device and a user whose height is in a range of 1.55m to 1.85m is recommended to be 0.3 to 2.5m. Users may slightly move forward or backward to improve the quality of facial images captured.

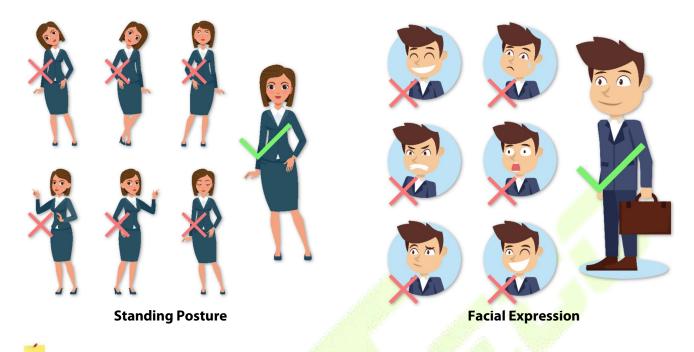

#### Recommended Standing Posture and Facial Expression

**Note:** Please keep your facial expression and standing posture natural while enrolment or verification.

### **1.3** Face Registration

Try to keep the face in the centre of the screen during registration. Please face towards the camera and stay still during face registration. The screen should look like this:

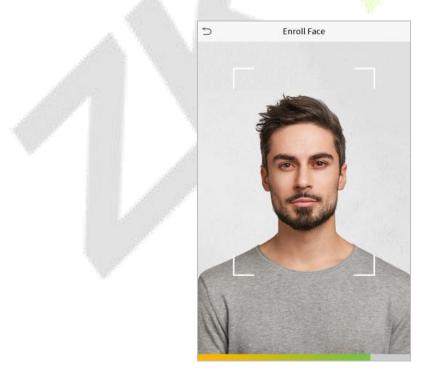

#### Correct face registration and authentication method

#### Recommendation for registering a face

- When registering a face, maintain a distance of 40cm to 80cm between the device and the face.
- Be careful not to change your facial expression. (Smiling face, drawn face, wink, etc.)
- If you do not follow the instructions on the screen, the face registration may take longer or may fail.
- Be careful not to cover the eyes or eyebrows.
- Do not wear hats, masks, sunglasses, or eyeglasses.
- Be careful not to display two faces on the screen. Register one person at a time.
- It is recommended for a user wearing glasses to register both faces with and without glasses.

#### Recommendation for authenticating a face

- Ensure that the face appears inside the guideline displayed on the screen of the device.
- If the glasses have been changed, authentication may fail. If the face without glasses has been registered, authenticate the face without glasses further. If the face with glasses has been registered, authenticate the face with the previously worn glasses.
- If a part of the face is covered with a hat, a mask, an eye patch, or sunglasses, authentication
  may fail. Do not cover the face, allow the device to recognize both the eyebrows and the
  face.

### 1.4 Finger Placement

Recommended fingers: Index, middle, or ring fingers.

Avoid using the thumb or pinky, as they are difficult to accurately tap onto the fingerprint reader.

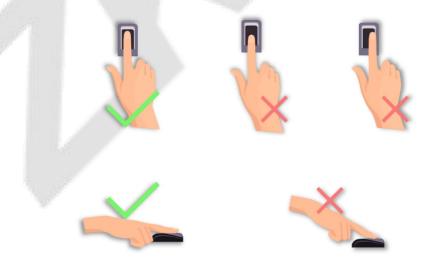

**Note:** Please use the correct method when pressing your fingers onto the fingerprint reader for registration and identification.

# 2 Appearance

# 2.1 ProMA-QR

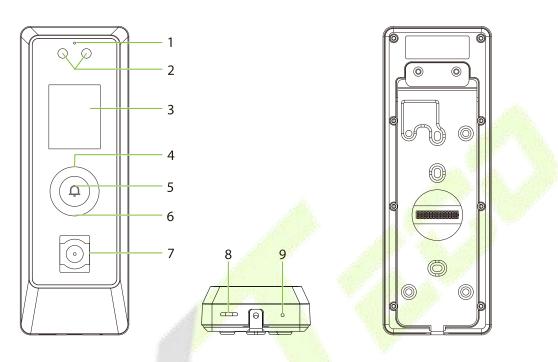

| N | о.       | Description       |
|---|----------|-------------------|
| 1 | <u> </u> | Microphone        |
|   | 2        | Camera            |
| 3 | 3        | 2" Display Screen |
| - | +        | Card Reading Area |
| E | 5        | Doorbell Button   |
| ( | 5        | Flash             |
| - | 7        | QR Code Scanner   |
| 8 | 3        | Speaker           |
| 9 | )        | Reset             |

# 2.2 ProMA

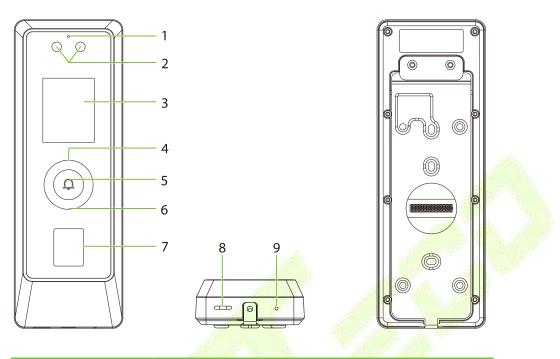

|                                                                                                    | No. | Description        |
|----------------------------------------------------------------------------------------------------|-----|--------------------|
|                                                                                                    | 1   | Microphone         |
|                                                                                                    | 2   | Camera             |
|                                                                                                    | 3   | 2" Display Screen  |
| de la compañía de la compañía de la | 4   | Card Reading Area  |
| Jac -                                                                                                    | 5   | Doorbell Button    |
|                                                                                                    | 6   | Flash              |
|                                                                                                    | 7   | Fingerprint Sensor |
|                                                                                                    | 8   | Speaker            |
|                                                                                                    | 9   | Reset              |

# 2.3 ProMA-RF

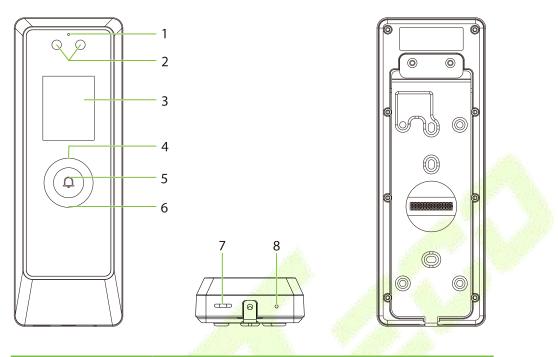

|    | No. | Description       |
|----|-----|-------------------|
|    | 1   | Microphone        |
|    | 2   | Camera            |
|    | 3   | 2" Display Screen |
| J. | 4   | Card Reading Area |
| 1  | 5   | Doorbell Button   |
|    | 6   | Flash             |
|    | 7   | Speaker           |
|    | 8   | Reset             |

# 2.4 Terminal and Wiring Description

### 2.4.1 Terminal Description

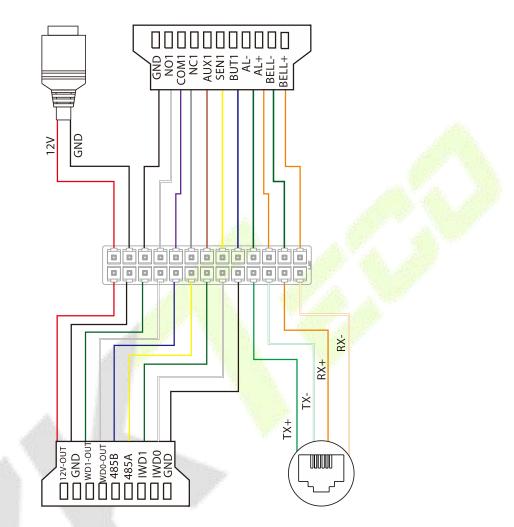

| A. | Interface | Description  |
|----|-----------|--------------|
|    | 12V       |              |
|    | GND       | 12V Power In |
|    | GND       |              |
|    | NO1       |              |
|    | COM1      | Lock         |
|    | NC1       |              |

| AUX1    | Auxiliary Input   |
|---------|-------------------|
|         |                   |
| SEN1    | Sensor            |
| BUT1    | Exit Button       |
| AL-     | Alarm             |
| AL+     | Aldini            |
| BELL-   | Dell              |
| BELL+   | Bell              |
| 12V-OUT | Dura O d          |
| GND     | Power Out         |
| WD1-OUT |                   |
| WD0-OUT | Wiegand Out       |
| 485B    | DC405             |
| 485A    | RS485             |
| IWD1    |                   |
| IWDO    | Wiegand In        |
| GND     |                   |
| TX+     |                   |
| тх-     |                   |
| RX+     | Network Interface |
| RX-     |                   |

### 2.5 Wiring Description

#### 2.5.1 Power Connection

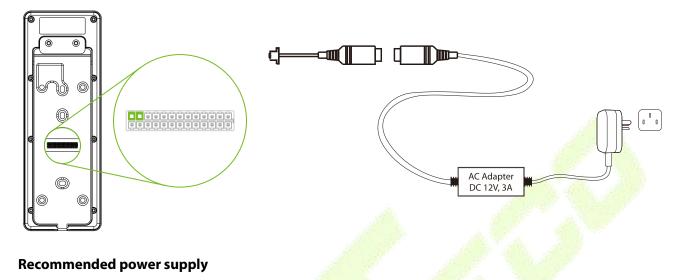

- Rating of 12V and 3A
- To share the device's power with other devices, use a power supply with higher current ratings.

#### 2.5.2 Lock Relay Connection

The system supports both Normally Opened Lock and Normally Closed Lock. The NO Lock (normally opened when powered) is connected with 'NO1' and 'COM1' terminals, and the NC Lock (normally closed when powered) is connected with 'NC1' and 'COM1' terminals. The power can be shared with the lock or can be used separately for the lock, as shown in the example with NC Lock below:

1) Device not sharing power with the lock

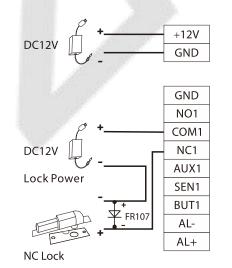

2) Device sharing power with the lock

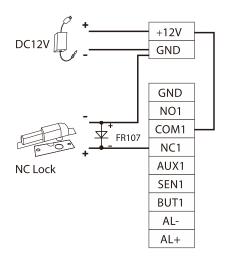

### 2.5.3 Door Sensor, Exit Button, Alarm and Auxiliary Connection

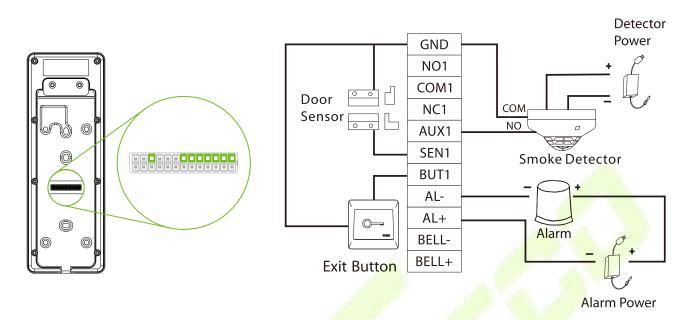

#### 2.5.4 Wiegand Connection

The Wiegand card reader connects to the top 4 pins of the Wiegand terminal and the last two pins are used by the Access Controller, as shown in the following figure. It sends the credentials to the device via Wiegand communication.

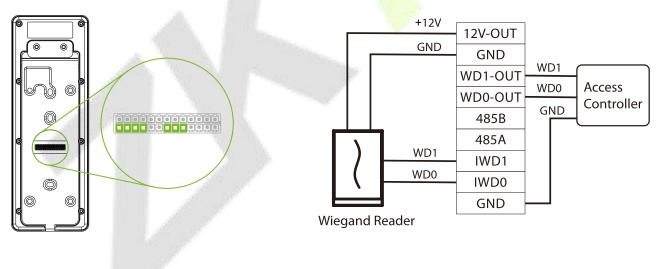

### 2.5.5 RS485 Connection

The RS485 lets users connect to multiple readers to the device. RS485 can be connected to the terminal, as shown in the figure below.

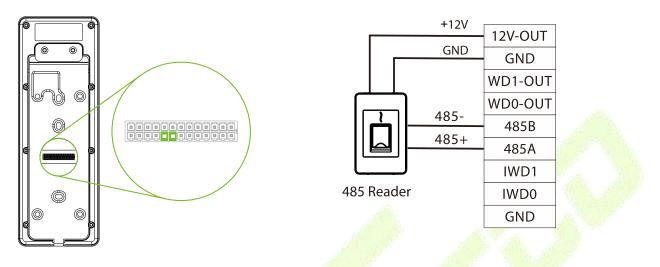

### 2.5.6 Ethernet Connection

Subnet mask: 255.255.255.0

Connect the device and computer software over an Ethernet cable. An example is shown below:

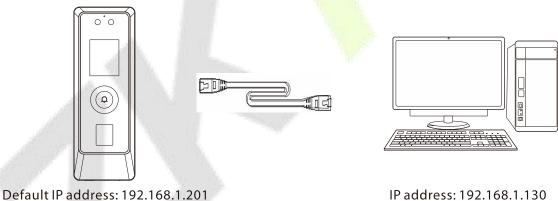

IP address: 192.168.1.130 Subnet mask: 255.255.255.0

**Note:** In LAN, the IP addresses of the server (PC) and the device must be in the same network segment when connecting to WebServer.

#### **Installation** 3

#### Installation Environment 3.1

Please refer to the following recommendations for installation.

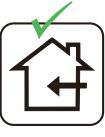

ONLY

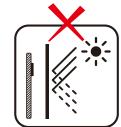

NEAR

**INSTALL INDOORS** AVOID INSTALLATION **GLASS WINDOWS** 

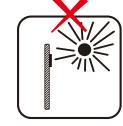

AVOID DIRECT SUNLIGHT AND EXPOSURE

2

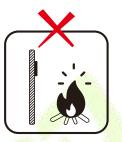

AVOID USE OF ANY HEAT SOURCE NEAR THE DEVICE

#### 3.2 **Device Installation**

ProMA series installations are the same, the following is an example of ProMA.

- Attach the mounting template sticker to the wall, and drill holes according to the mounting paper. 1.
- Fix the backplate on the wall using wall mounting screws. 2.
- Attach the device to the backplate. 3.
- Fasten the device to the backplate with a security screw. 4.

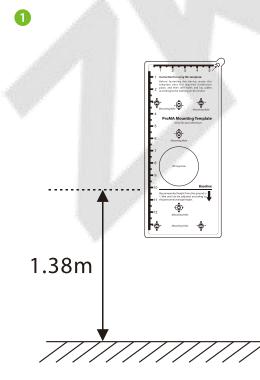

Company Company 6 6 (M) ()))))) ())))))

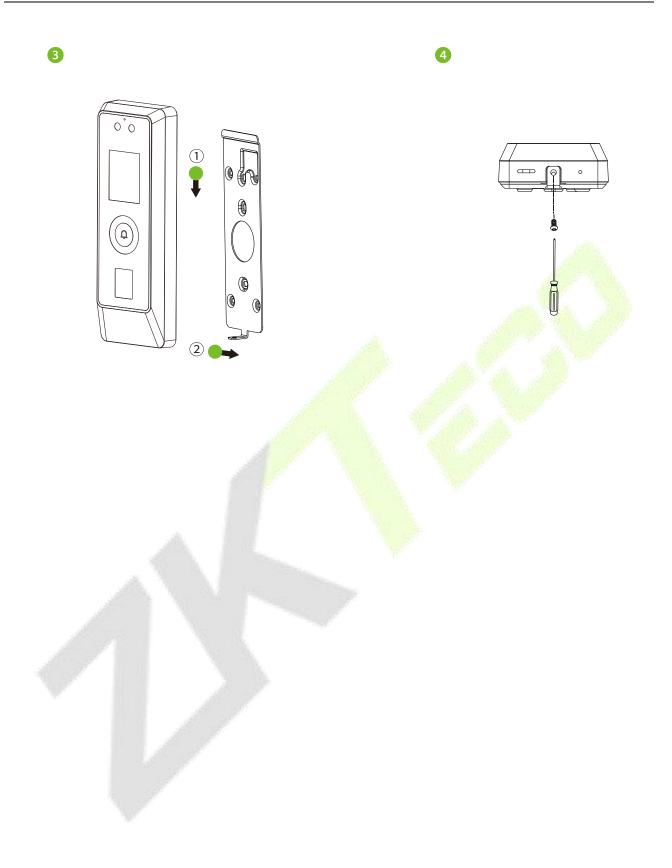

# 4 <u>Standby Interface</u>

After connecting the power supply, the following standby interface is displayed:

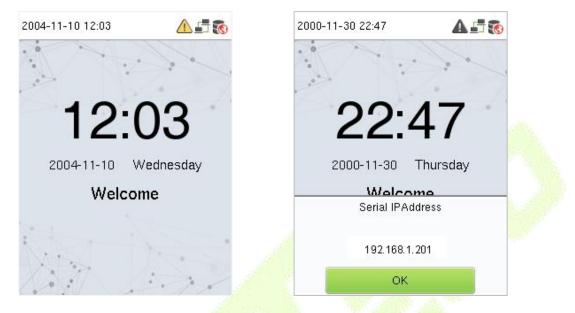

The device has a built-in IP address, which can be used for device communication, connection to WebServer and ZKBio CVSecurity software, etc.

**Note:** The device uses a 2" display screen, which does not support touch operation and is only used to display status and verification information. All operations such as device information, communication settings, user management and system settings are operated and set up on WebServer.

# 5 Verification Mode

### 5.1 QR Code Verification **★**

In this verification mode, the device compares the QR code image collected by the QR code collector with all the QR code data in the device.

Tap [**Mobile Credential**] on the ZKBioSecurity App, and a QR code will appear, which includes employee ID and card number (static QR code only includes card number) information. The QR code can replace a physical card on a specific device to achieve contactless authentication. Please refer to <u>12.4 Mobile</u> <u>Credential</u>.

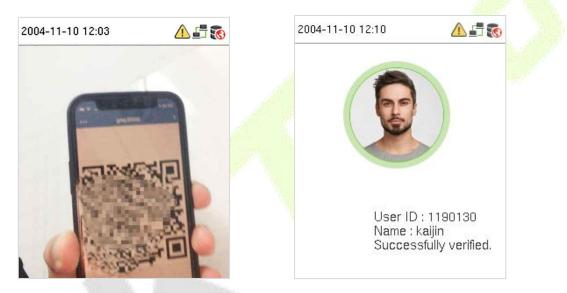

### 5.2 Facial Verification

In this verification mode, the device compares the collected facial images with all face data registered in the device. The following is the pop-up prompt of a successful comparison result.

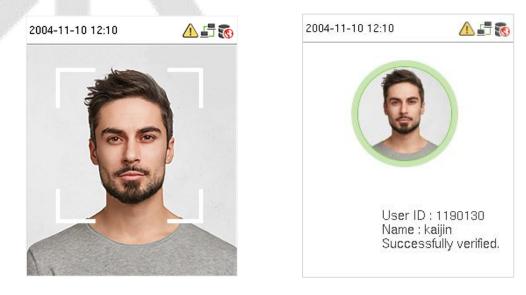

### 5.3 Card Verification

The Card Verification mode compares the card number in the card induction area with all the card number data registered in the device; The following is the card verification screen.

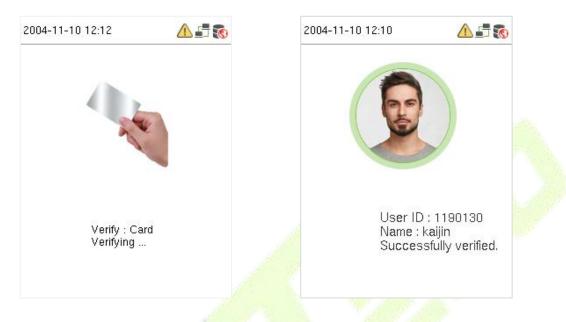

## 5.4 Fingerprint Verification ★

This method compares the fingerprint of the user that is being pressed onto the fingerprint reader with all the fingerprint data that is pre- stored in the device.

To enter fingerprint identification mode, simply tap your finger on the fingerprint reader.

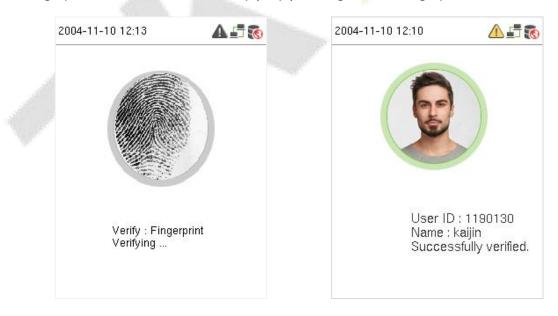

# 6 Login WebServer

A user can open the web application to set the relevant parameters of the device.

1. Press and hold the Doorbell Button of the device until the IP pops up.

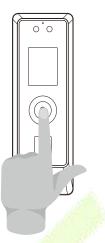

2. Open a browser to enter the address to log in to the WebServer, the address is https:// <u>Serial IP</u> <u>Address:1443</u>. For example: <u>https://192.168.1.201:1443</u>.

**Note:** The Serial IP Address of the device for communication can be modified, for details please refer to <u>Communication Settings</u>.

|                                                   | 2000-11-30 22:47    |
|---------------------------------------------------|---------------------|
|                                                   |                     |
|                                                   | 22:47               |
|                                                   | 2000-11-30 Thursday |
|                                                   | Welcome             |
|                                                   | Serial IPAddress    |
|                                                   | 192.168.1.201       |
|                                                   | ок                  |
|                                                   |                     |
| <b>zk</b> https://192.168.1.201:1443/  <b>x</b> + |                     |

| zĸ | https://19      | 2.168.1 | .201:1443/lo <b>× +</b>                                                       |   | <u> </u> |   |
|----|-----------------|---------|-------------------------------------------------------------------------------|---|----------|---|
| ÷  | $\rightarrow$ G | ZK      | https://192.168.1.201:1443                                                    |   | -        | : |
|    |                 | ZK      | https://192.168.1.201:1443                                                    | × |          |   |
|    |                 | Q       | https://192.168.1.201:1443 - Goolge - Search                                  |   |          |   |
|    |                 | ZK      | https://192.168.1.201:1443/login.html - https://192.168.1.201:1443/start.html |   |          |   |
|    |                 | ZK      | https://192.168.1.201:1443/login.html - https://192.168.1.201:1443/login.html |   |          |   |

| ~ |          |       |   |  |
|---|----------|-------|---|--|
|   | <b>Z</b> | KTECO |   |  |
|   | Ð        | Login | 8 |  |
|   |          |       |   |  |

3. Enter the WebServer account and password, the default account is: **admin**, password: **admin@123**.

| ZKTECO |      |
|--------|------|
| admin  |      |
| Login  |      |
|        | - 11 |

Note:

- 1. After logging in for the first time, users need to change their original password and log in again before they can use it, please refer to <u>10.3 Change Password</u>.
- 2. In order to retrieve the password easily, please register a <u>super admin first, please refer to 8.1 User</u> <u>Registration</u>.

# 7 Forgot Password

#### Method 1 (When there is a super admin):

If you forgot the password of WebServer, you can reset it by the registered <u>super admin</u>. The detailed steps are as follows:

1. Click the icon on the login interface.

| <b>2K</b> https://192.168.163.201:1443/ <b>X</b> +    |   | ~ |  | <u></u> |
|-------------------------------------------------------|---|---|--|---------|
| ← → C ▲ 不安全   https://192.168.163.201:1443/login.html | Ŕ | ☆ |  | :       |
| User Name     Password     Orgin                      |   |   |  |         |

2. On the pop-up page, enter the relevant information of the super admin user as prompted.

| ZK ZKTeco management panel × +        |                         |                                 |
|---------------------------------------|-------------------------|---------------------------------|
| ← → C ▲ 不安全   https://192.168.163.201 | :1443/lostpassword.html | 🖻 🏚 🖬 😩 🗄                       |
| Admin verification                    |                         |                                 |
| Please input admin user ID.           | Ĩ                       | Enter super admin user id       |
| Password                              |                         | Enter super admin user possword |
|                                       | Confirm                 |                                 |

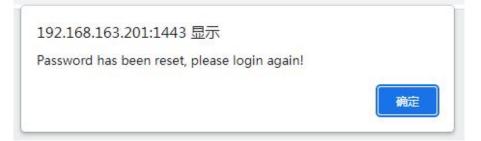

3. After a successful reset, enter the default account and password (account: **admin**, password: **admin@123**) on the login interface to log in.

|         |           | A   |  |
|---------|-----------|-----|--|
|         | ZKT       | 200 |  |
|         | 8 admin   |     |  |
|         | admin@123 | • ? |  |
|         | Login     | 427 |  |
| <u></u> |           |     |  |
|         |           |     |  |

4. For security reasons, please change your password after successfully logging in.

| ZKTECO          |                                                                                                    | Ċ    |
|-----------------|----------------------------------------------------------------------------------------------------|------|
| System Info     | After the first login, please change the password, otherwise, the webserver funct                                                          | tion |
| Change Password | is locked.                                                                                                    |      |
|                 | Enter the Current<br>Password                                                                                                    |      |
|                 | Enter a new password at least 8 characters. It must contain special characters, numbers an up and lower case letters. Enter a New Password | per  |
|                 | Confirm<br>Password                                                                                                    |      |
|                 | Confirm                                                                                                    |      |

**Note:** The super admin must exist.

#### Method 2 (When there is not a super admin):

If the network of the device is normal and ZKBio CVSecurity has been connected, you can reset the password by sending the super admin account and password from the server.

1. Click **Personnel** > **Person** > **New** on the ZKBio CVSecurity Server.

|                                                                                                    |                |                  | New                                                                                                    |                 |                                   | ×                  |
|----------------------------------------------------------------------------------------------------|----------------|------------------|----------------------------------------------------------------------------------------------------|-----------------|-----------------------------------|--------------------|
| Personnel ID*<br>First Name<br>Gender<br>Certificate Type<br>Birthday<br>Hire Date<br>Device Verification Password<br>Biometrics Type | 1<br>          | ·<br>·           | Department*<br>Last Name<br>Mobile Phone<br>Certificate Number<br>Email<br>Position Name<br>Card Number |                 |                                   | Browse Capture     |
| Access Control     T Levels Settings     General                                                                                      | îme Attendance | Elevator Control | Plate Register<br>Superuser<br>Device Operation Ro<br>Extend Passage<br>Disabled<br>Set Valid Time      | Passage Setting | FaceKiosk<br>Yes<br>Administrator | Personnel Detail > |
| Add                                                                                                    | Select All     | Unselect All     |                                                                                                    |                 |                                   |                    |
|                                                                                                    |                | Save and New     | ОК                                                                                                    | Cancel          |                                   |                    |

- 2. After registering the information of the super admin, click **Save and New**.
- Click Access > Device > Control > Synchronize All Data to Devices to synchronize all the data to the device including the new users.

Note: For other specific operations, please refer ZKBio CVSecurity V6600 User Manual.

4. After the data synchronization is successful, you can reset the password with the newly registered super admin. The operation steps are the same as method 1.

#### • Method 3:

If the device has not registered a super admin and cannot connect to the server, please contact our aftersales technicians to help retrieve the password.

# 8 User Management

### 8.1 User Registration

### 8.1.1 Basic Information

Click All Users on the WebServer.

In this interface, you can register the User ID, Name, Rights, Password, Card Number and Access Control Role of the new user, click **Confirm** to save.

| ZKTECO              |                     |               | ധ |
|---------------------|---------------------|---------------|---|
| System Info         | Basic Info          |               | Î |
| Device Info         |                     |               | _ |
| Device Capacity     | User ID             |               |   |
| Firmware Info       | Name                |               |   |
| User Mgt.           |                     |               |   |
| All Users           | Rights              | Normal User 🗸 |   |
| Advanced Settings   | Password            |               |   |
| сомм.               | Card Number         |               |   |
| Cloud Service Setup | Access Control Role | 1 ~           |   |
| Date Setup          |                     |               |   |
| System              |                     | Confirm       |   |
| Serial Comm         |                     | Back          |   |
| Face                |                     |               |   |
| Autotest            | Online Registration |               |   |
| Wiegand Setup       |                     |               |   |
| Device Management   | Fingerprint         | Register      |   |
| Device Management   | Face                | Register      |   |
| Update Firmware     | Card Number         | Register      |   |
| Change Password     |                     |               |   |
| Operation Log       | •                   |               |   |

| Function Name | Description                                                                                      |
|---------------|--------------------------------------------------------------------------------------------------|
| User ID       | The user ID may contain 1 to 14 characters by default. It can be numbers, letters, symbols, etc. |
| Name          | A name can be up to 63 characters.                                                               |

| Rights              | <ul> <li>Set the role for the user as either Normal User or Super Admin.</li> <li>Super Admin: The Super Admin owns all management privileges in the WebServer.</li> <li>Normal User: If the Super Admin is already registered in the WebServer then the Normal Users will not have the privileges to manage the system and can only access authentication verifications.</li> </ul> |  |
|---------------------|----------------------------------------------------------------------------------------------------|--|
| Password            | Set the user's registration password.                                                                                                    |  |
| Card Number         | nter the card number manually, after registering the user's card number, the<br>ser can swipe the card for verification.                                                                                                    |  |
| Access Control Role | The Access Control Role sets the door access privilege for each user, new users will be added to Group 1 by default, which can be reassigned to other required groups. The system supports up to 10 access control groups.                                                                                                    |  |
| -                   |                                                                                                    |  |

#### Note:

- 1. During the initial registration, you can modify your ID; you cannot be modifying the registered ID once after the successful registration.
- 2. If the message "**Setup failed!**" pops up, you must choose a different User ID because the one you entered already exists.

#### 8.1.2 Online Registration

In this interface, you can register the User's Fingerprint, Face and Card Number. The verification mode can only be registered after the basic information is confirmed.

| System Info         | Basic Info                          |             |   |
|---------------------|-------------------------------------|-------------|---|
| Device Info         |                                     |             |   |
| Device Capacity     | User ID                             | 1           |   |
| Firmware Info       | Name                                | h dite.     |   |
| User Mgt.           |                                     | Mike        |   |
| All Users           | Rights                              | Normal User | ~ |
| Advanced Settings   | Password                            |             |   |
| сомм.               | Card Number                         | 1311129248  |   |
| Cloud Service Setup | Access Control Role                 | 1           | ~ |
| Date Setup          |                                     |             |   |
| System              |                                     | Confirm     |   |
| Serial Comm         |                                     | Back        |   |
| Face                |                                     | _           |   |
| Autotest            | Online Registration                 |             |   |
| Wiegand Setup       |                                     |             |   |
| Device Management   | Fingerprint                         | Register    |   |
| Device Management   | Face                                | Register    |   |
| Update Firmware     | Card Number                         | Registered  |   |
| Change Password     | Vigers announe source processes 121 | Registered  |   |

#### **<u>Register Fingerprint</u>**

In the current interface, behind the fingerprint bar, click **Register**, and the device will display the fingerprint registration interface in real time, press your finger onto the fingerprint sensor of the device, and follow the instructions to complete the registration.

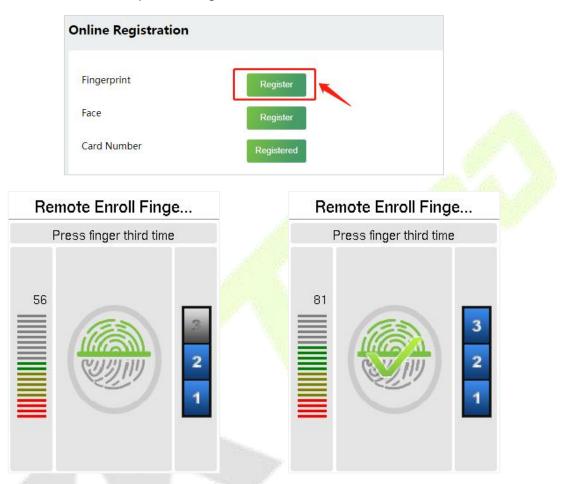

For fingerprint pressing operation, please refer to <u>1.4 Finger Placement</u>.

#### Register Face

In the current interface, behind the face bar, click **Register**, and the device will display the face registration interface in real time.

| Online Registration |            |
|---------------------|------------|
| Fingerprint         | Registered |
| Face                | Register   |
| Card Number         | Registered |

- Please face towards the camera and position your face inside the white guiding box and stay still during face registration.
- A progress bar shows up while registering the face and "**Enrolled Successfully**" is displayed until the registration completes.
- If the face is registered already then, the "Duplicated Face" message shows up.

The registration interface is as follows:

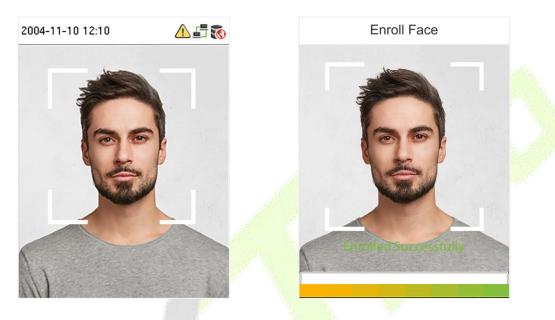

**Note:** While registering a face, the system automatically captures a picture as the profile photo. If you do not register a profile photo, the system automatically sets the picture captured during registration as the default photo.

#### Card Number

In the current interface, behind the card number, click **Register**, and the device will display the card registration interface in real time, swipe the card underneath the card reading area. The registration of the card will be successful.

| Enroll Card Number | Enroll Card Number     |
|--------------------|------------------------|
| Please swipe card  | Card Number:1311129248 |
|                    |                        |

### 8.2 Search for Users

Click **All Users** on the WebServer, click the search bar to enter the required retrieval keyword (where the keyword may be the user ID, surname or full name) and the system will search for the related user information.

| Device Info       |         |              |        |             |             |                     |                  |
|-------------------|---------|--------------|--------|-------------|-------------|---------------------|------------------|
| Device Capacity   | New Use | er Delete Us | er     |             | QO          |                     |                  |
| Firmware Info     |         | User ID      | Name   | Rights      | Card Number | Verification Method | Operation        |
| Jser Mgt.         |         |              |        |             |             |                     |                  |
| All Users         |         | 1            | Mike   | Normal User |             | 2@2●                | Change User Info |
| Advanced Settings |         | 2            | native | Normal User |             | 2@2                 | Change User Info |
| сомм.             |         | 3            | Lucy   | Normal User | 9108697     | 2@⊟ ?               | Change User Info |

### 8.3 Edit User

On the **All Users** interface, select the required user from the list and click **Change User Info** to edit the user information.

| m Info              | User Mgt.   |             |        |             |             |                     |                  |
|---------------------|-------------|-------------|--------|-------------|-------------|---------------------|------------------|
| ice Info            |             |             |        |             |             |                     |                  |
| vice Capacity       | New User    | r Delete Us | er     |             | Q C         |                     |                  |
| irmware Info        |             |             | 223    |             | 2 555 5     |                     | 2 2              |
| ser Mgt.            |             | User ID     | Name   | Rights      | Card Number | Verification Method | Operation        |
| All Users           |             | 1           | Mike   | Normal User |             | 2@?⊕                | Change User Info |
| dvanced Settings    |             | 2           | native | Normal User |             | 2 @ f               | Change User Info |
| сомм.               |             | 3           | Lucy   | Normal User | 9108697     | 2@= 1               | Change User Info |
| Cloud Service Setur |             | 1993        | 6      |             |             |                     |                  |
| rstem Info          |             |             |        |             |             |                     |                  |
| Device Info         | Change Us   | ser Into    |        |             |             |                     |                  |
| Device Capacity     | User ID     |             |        |             |             |                     |                  |
| Firmware Info       |             |             | 1      |             |             |                     |                  |
| ser Mgt.            | Name        |             | N      | like        |             |                     |                  |
| All Users           | Rights      |             | 1      | Normal User | ~           |                     |                  |
| dvanced Settings    | Password    |             |        |             |             |                     |                  |
|                     | Card Numb   |             |        |             |             |                     |                  |
| сомм.               | Card Numb   | ber         |        |             |             |                     |                  |
| Cloud Service Setup | Access Con  | trol Role   | 1      |             | ~           |                     |                  |
| Date Setup          | Fingerprint | 8           |        | Register    |             |                     |                  |
| System              | Face        |             |        |             |             |                     |                  |
| Serial Comm         | , acc       |             |        | Register    |             |                     |                  |
| ace                 | Card Numb   | )er         |        | Register    |             |                     |                  |
| utotest             |             |             | -      |             |             |                     |                  |
|                     |             |             |        | Change      |             |                     |                  |

**Note:** The process of editing the user information is the same as that of adding a new user, except that the User ID cannot be modified. The process in detail refers to <u>8.1 User Registration</u>.

### 8.4 Delete User

On the **All Users** interface, select the required user from the list and click **Delete User** to delete the user. Here individual deletion and batch deletion is available.

| stem Info                                                                                                    | User Mg                   | ι.           |        |             |             |                     |                  |
|----------------------------------------------------------------------------------------------------|---------------------------|--------------|--------|-------------|-------------|---------------------|------------------|
| evice Info                                                                                                    | Contraction of the second |              |        |             |             |                     |                  |
| evice Capacity                                                                                                    | New Us                    | er Delete Us | er 2   |             | Q           |                     |                  |
| rmware Info                                                                                                    |                           | User ID      | Name   | Rights      | Card Number | Verification Method | Operation        |
| er Mgt.                                                                                                    |                           |              |        |             |             |                     |                  |
| l Users                                                                                                    |                           | 1 1          | Mike   | Normal User |             | 2@१⊕                | Change User Info |
| vanced Settings                                                                                                    |                           | 2            | native | Normal User |             | 2@2                 | Change User Info |
| ОММ.                                                                                                    |                           | 3            | Lucy   | Normal User | 9108697     | £@⊟ ?               | Change User Info |
| oud Service Setup<br>nte Setup<br>rstem<br>rrial Comm                                                                        |                           |              |        |             |             |                     |                  |
| nte Setup<br>/stem<br>erial Comm<br>ice<br>utotest<br>iegand Setup                                                           |                           |              |        |             |             |                     |                  |
| ite Setup<br>rstem<br>irial Comm<br>ice<br>itotest                                                                           |                           |              |        |             |             |                     |                  |
| ate Setup<br>rstem<br>erial Comm<br>ace<br>utotest<br>iegand Setup<br>vice Management                                        |                           |              |        |             |             |                     |                  |
| nte Setup<br>rstem<br>erial Comm<br>ice<br>utotest<br>iegand Setup<br>vice Management<br>evice Management                    |                           |              |        |             |             |                     |                  |
| ate Setup<br>vistem<br>erial Comm<br>ace<br>utotest<br>iegand Setup<br>vice Management<br>evice Management<br>odate Firmware |                           |              |        |             |             |                     |                  |

# 9 Advanced Settings

### 9.1 Communication Settings

Click **COMM.** on the WebServer.

Change the IP address of the device as needed, click **Confirm** to save, and the device will automatically synchronize the IP information.

| ZKTECO                      |                                                                                                 | Ċ                                |  |  |  |
|-----------------------------|-------------------------------------------------------------------------------------------------|----------------------------------|--|--|--|
| System Information          | IP Setup                                                                                        |                                  |  |  |  |
| Device Info                 |                                                                                                 |                                  |  |  |  |
| Data Capacity Information   | Automatic Acquisition                                                                           |                                  |  |  |  |
| Firmware Information        | IP Address 192.168.163.99                                                                       |                                  |  |  |  |
| User Mgt.                   | Subnet Mask 255.255.255.0                                                                       |                                  |  |  |  |
| New User                    | Gateway 192.168.163.1                                                                           |                                  |  |  |  |
| All Users Advanced Settings | DNS 0.0.0.0                                                                                     |                                  |  |  |  |
| сомм.                       | Confirm                                                                                         |                                  |  |  |  |
|                             |                                                                                                 |                                  |  |  |  |
| Function Name               | Description                                                                                     |                                  |  |  |  |
| Automatic<br>Acquisition    | Select whether to obtain the IP Address by aut                                                  | tomatically.                     |  |  |  |
| IP Address                  | The default IP address is 192.168.1.201. It can l availability.                                 | be modified according to network |  |  |  |
| Subnet Mask                 | The default Subnet Mask is 255.255.255.0. It can be modified according to network availability. |                                  |  |  |  |
| Gateway                     | The Default Gateway address is 0.0.0.0. It can bavailability.                                   | be modified according to network |  |  |  |
| DNS                         | The default DNS address is 0.0.0.0. It can be availability.                                     | e modified according to network  |  |  |  |

**Note:** After the IP address of the device is changed successfully, you need to log out of the currently WebServer and log in again to the IP address you just changed to connect to the device. For WebServer login details, please refer to Login WebServer.

# 9.2 Cloud Server Setting

Click **Cloud Service Setup** on the WebServer.

Cloud Server Setup was used to connect to the ZKBio CVSecurity software, please refer to <u>12.1 Set the</u> <u>Communication Address</u>.

| ZKTECO                                                                                                    |                                                                                                 |                            | Ċ |
|----------------------------------------------------------------------------------------------------|-------------------------------------------------------------------------------------------------|----------------------------|---|
| System Info<br>Device Info                                                                                                    | Cloud Server Settin                                                                             | gs                         |   |
| Device Capacity<br>Firmware Info<br>User Mgt.<br>All Users<br>Advanced Settings<br>COMM.<br>Cloud Service Setup<br>Date Setup<br>System<br>Serial Comm<br>Face<br>Autotest | Enable Domain Name<br>Cloud Server Address<br>Cloud Service Port<br>HTTPS<br>Proxy Server Setup | https://20.115.34.89/ 8088 |   |
| Wiegand Setup                                                                                                    |                                                                                                 |                            |   |

| Fur                      | nction Name    | Description                                                                                                    |
|--------------------------|----------------|----------------------------------------------------------------------------------------------------|
| Enable<br>Domain<br>Name | Server Address | Once this function is enabled, the domain name mode "http://" will be used, such as http://www.XYZ.com, while "XYZ" denotes the domain name (when this mode is turned <b>ON</b> ). |
| Disable                  | Server Address | IP address of the ADMS server.                                                                                                    |
| Domain<br>Name           | Server Port    | Port used by the ADMS server.                                                                                                    |
| нттрѕ                    |                | Based on HTTP, transmission encryption and identity authentication ensure the security of the transmission process.                                                                |
| Enable Prox              | y Server Setup | When you choose to enable the proxy, you need to set the IP address and port number of the proxy server.                                                                           |

### 9.3 Date Setup

Click **Date Setup** on the WebServer.

- Click **Manual** to manually set the date and time and click **Confirm** to save.
- Select Open or Close the **Daylight Saving Mode** function. If opened, set the **Daylight Saving Time** and **End of Daylight Saving**.

| ZKTECO                             |                        | Ċ                                                                                                    |
|------------------------------------|------------------------|----------------------------------------------------------------------------------------------------|
| ystem Information                  | Date Setup             |                                                                                                    |
| Device Info                        |                        |                                                                                                    |
| Data Capacity Information          | Configuration Mode     | O Auto       Manual                                                                                         |
| Firmware Information               | Server Date and Time   | 2022-01-07 15:59:12                                                                                         |
| ser Mgt.                           | Device Date and Time   | 2004-11-10 17:32:42 (VYYY-MM-DD - HH::MM:SS)                                                                |
| ew User                            | Device Date and Time   | 2004-11-10 (111-100-00-111.000-33)                                                                          |
| ll Users                           |                        | Confirm                                                                                                    |
| lvanced Settings                   |                        |                                                                                                    |
| омм.                               |                        |                                                                                                    |
| loud Service Setup                 |                        |                                                                                                    |
| ate Setup                          |                        |                                                                                                    |
| rstem                              |                        |                                                                                                    |
| ace                                |                        |                                                                                                    |
| itotest                            | Daylight Saving Mode   | Close 🗸                                                                                                    |
| vice Management                    | By Date/Time           | Daylight Saving Mode I                                                                                      |
| evice Management<br>odate Firmware | Daylight Saving Time   | 00-00 (MM-DD) - 00.00 (HH:MM)                                                                               |
| nange Password                     | End of Day Lightsaving | 00-00 (MM-DD) - 00:00 (HH:MM)                                                                               |
| peration Log                       | O By Week/Day          | Daylight Saving Mode II                                                                                     |
| wnload Firmware Logs               | Start Time             | Month         1         -         Week         0         (0-6) -         Time         00:00         (HH:MM) |
|                                    | End Time               | Month         1         -         Week         0         (0-6) -         Time         00:00         (HH:MM) |
|                                    |                        | Confirm                                                                                                    |

# 9.4 System Settings

Click **System** on the WebServer.

It helps to set related system parameters to optimize the accessibility of the device.

| ZKTECO              |                           |            |   | Ċ |
|---------------------|---------------------------|------------|---|---|
| System Info         | System                    |            |   | * |
| Device Info         |                           |            |   | _ |
| Device Capacity     | Volume                    | 70         |   |   |
| Firmware Info       | Language                  | English    | ~ |   |
| User Mgt.           | Alphanumeric User ID      |            |   |   |
| All Users           | User ID Masking           |            |   |   |
| Advanced Settings   | Display Verification Name | $\bigcirc$ |   |   |
| сомм.               | Display Verification Mode | $\bigcirc$ |   |   |
| Cloud Service Setup |                           | Confirm    |   |   |
| Date Setup          |                           | Confirm    |   |   |
| System              |                           |            |   |   |

| Function Name                | Description                                                                                                    |  |  |
|------------------------------|----------------------------------------------------------------------------------------------------|--|--|
| Volume                       | Adjust the volume of the device which can be set between 0 and 100.                                                                                                    |  |  |
| Language                     | Select the language of the WebServer and device.                                                                                                    |  |  |
| Alphanumeric User<br>ID      | Enable/Disable the alphanumeric as User ID.                                                                                                    |  |  |
| User ID Masking              | When enabled, and then the user is successfully compared and verified, the User ID in the displayed verification result will be replaced with an * to achieve secure protection of sensitive private data. |  |  |
| Display Verification<br>Name | Set whether to display the username in the verification result interface.                                                                                                    |  |  |
| Display Verification<br>Mode | Set whether to display the verification mode in the verification result interface.                                                                                                    |  |  |

### Note:

- 1. After selecting the language and clicking **Confirm**, the device will automatically reboot and display the changed language.
- 2. Then WebServer will not display the switched language until the device reboots and log in again.

# 9.5 Serial Comm

Click **Serial Comm** on the WebServer.

| System Info     Serial Comm       Device Info     Serial Port       Device Capacity     Serial Port       Firmware Info     Baudrate       115200 |  |
|----------------------------------------------------------------------------------------------------|--|
| Device Info Device Capacity Serial Port DM10  Firmware Info Baudrate 115200                                                                       |  |
| Firmware Info Baudrate 115200                                                                                                    |  |
| Baudrate 115200 V                                                                                                    |  |
| 115200                                                                                                    |  |
| User Mgt.                                                                                                    |  |
| All Users Confirm                                                                                                    |  |
| Advanced Settings                                                                                                    |  |
| сомм.                                                                                                    |  |
| Cloud Service Setup                                                                                                    |  |
| Date Setup                                                                                                    |  |
| System                                                                                                    |  |
| Serial Comm                                                                                                    |  |

| Function Name | Description                                                                                                    |
|---------------|----------------------------------------------------------------------------------------------------|
|               | <b>No Using:</b> No communication with the device through the serial port.                                                                                          |
|               | <b>RS485 (PC):</b> Communicate with the device through the RS485 serial port.                                                                                       |
| Serial Port   | <b>Master Unit:</b> When RS485 is used as the function of the "Master unit", it can be connected to a card reader.                                                  |
|               | <b>DM10:</b> Communicate with the device through the DM10 serial port.                                                                                              |
|               | There are 5 baudrate options at which the data communicates with the PG They are: 115200 (default), 57600, 38400, 19200 and 9600.                                   |
| Baudrate      | The higher the baudrate, the faster is the communication speed, but also les reliable.                                                                              |
|               | Hence, a higher baudrate can be used when the communication distance<br>short; when the communication distance is long, choosing a lower baudrate<br>more reliable. |

# 9.6 Face Parameters

#### Click **Face** on the WebServer.

| ZKTECO                               |                                          |                          |
|--------------------------------------|------------------------------------------|--------------------------|
| stem Info                            | Face                                     |                          |
| evice Info                           |                                          |                          |
| evice Capacity                       | 1:N Threshold Value                      | 74                       |
| rmware Info                          | 1:N Match Threshold for Masked<br>People | 68                       |
| r Mgt.                               | 1:1 Threshold Value                      | 63                       |
| isers                                | Face Enrollment Threshold                | 70                       |
| vanced Settings                      |                                          | //                       |
| MM.                                  | Face Pitch Angle                         | 30                       |
| d Service Setup<br>Setup             | Face Rotation Angle                      | 25                       |
| tem                                  | Image Quality                            | 70                       |
| erial Comm                           | Minimum Face Size                        | 80                       |
| 2                                    | LED Light Trigger Value                  | 80                       |
| totest                               | Motion Detection Sensitivity             | 4                        |
| and Setup                            | Anti-flicker Mode                        | 50Hz 🗸                   |
| e Management                         | Live Detection                           |                          |
| e Management                         | Anti-spoofing Using NIR                  | $\widetilde{\mathbf{O}}$ |
| te Firmware                          | Binocular Live Detection Threshold       | 50                       |
| nge Password                         | WDR                                      | 0                        |
| veration Log<br>wnload Firmware Logs | Save Photo as Template                   |                          |
| noad Philiware Logs                  |                                          | Confirm                  |
|                                      |                                          |                          |

| Function Name                            | Description                                                                                                    |
|------------------------------------------|----------------------------------------------------------------------------------------------------|
| 1:N Threshold Value                      | Under face verification mode, the verification will only be successful when the similarity between the acquired facial image and all registered facial templates is greater than the set value.<br>The valid value ranges from 0 to 100. The higher the thresholds, the lower the misjudgment rate, the higher the rejection rate, and vice versa. It is recommended to set the default value of 74. |
| 1:N Match Threshold<br>for Masked People | The higher the thresholds, the lower the misjudgment rate, the higher the rejection rate, and vice versa. It is recommended to set the default value of 68.                                                                                                    |

| 1:1 Threshold Value             | Under 1:1 verification mode, the verification will only be successful when the similarity between the acquired facial image and the user's facial templates enrolled in the device is greater than the set value.                                                                                                    |
|---------------------------------|----------------------------------------------------------------------------------------------------|
|                                 | The valid value ranges from 0 to 100. The higher the thresholds, the lower the misjudgment rate and the higher is the rejection rate, and vice versa. It is recommended to set the default value of 63.                                                                                                    |
|                                 | During face enrolment, 1: N comparison is used to determine whether the user has already registered before.                                                                                                    |
| Face Enrollment<br>Threshold    | When the similarity between the acquired facial image and all registered facial templates is greater than this threshold, it indicates that the face has already been registered.                                                                                                    |
|                                 | The pitch angle tolerance of a face for facial registration and comparison.                                                                                                    |
| Face Pitch Angle                | If a face's pitch angle exceeds this set value, it will be filtered by the algorithm, i.e. ignored by the terminal thus no registration and comparison interface will be triggered.                                                                                                    |
| Face Rotation Angle             | The rotation angle tolerance of a face for facial template registration and comparison.                                                                                                    |
|                                 | If a face's rotation angle exceeds this set value, it will be filtered by the algorithm, i.e. ignored by the terminal thus no registration and comparison interface will be triggered.                                                                                                    |
| Image Quality                   | Image quality for facial registration and comparison. The higher the value, the clearer the image requires.                                                                                                    |
| A                               | Required for facial registration and comparison.                                                                                                    |
|                                 | If the minimum size of the captured figure is smaller than this set value, then it will be filtered off and not recognized as a face.                                                                                                    |
| Minimum Face Size               | This value can be understood as the face comparison distance. The farther the person is, the smaller the face is, and the smaller the face pixel will be obtained by the algorithm. Therefore, adjusting this parameter can adjust the furthest comparison distance of faces. When the value is 0, the face comparison distance is not limited. |
| LED Light Triggered<br>Value    | This value controls the on and off of the LED light. The larger the value, the more frequently the LED light will be turned on.                                                                                                    |
| Motion Detection<br>Sensitivity | It is to set the value for the amount of change in a camera's field of view, which<br>is known as potential motion detection that wakes up the terminal from<br>standby to the comparison interface.                                                                                                    |
|                                 | The larger the value, the more sensitive the system would be, i.e. if a larger value is set, the comparison interface is much easier and the motion detection frequently triggered.                                                                                                    |

| Anti-flicker Mode                     | Used when WDR is turned off. This helps reduce flicker when the device's screen flashes at the same frequency as the light.                                                                                    |
|---------------------------------------|----------------------------------------------------------------------------------------------------|
| Live Detection                        | Detecting the spoof attempt using visible light images to determine if the provided biometric source sample is really a person (a live human being) or a false representation.                                 |
| Live Detection<br>Threshold           | Facilitates to judge whether the captured visible image is really a person (a live<br>human being). The larger the value, the better the anti-spoofing performance<br>using visible light.                     |
| Anti-spoofing Using<br>NIR            | Using near-infrared spectra imaging to identify and prevent fake photos and video attacks.                                                                                                    |
| Binocular Live<br>Detection Threshold | Facilitates to judge whether the captured visible image is really a person (a live human being). The larger the value, the better the anti-spoofing performance using visible light.                           |
| WDR                                   | Wide Dynamic Range (WDR), which balances light and extends image visibility for surveillance videos under high contrast lighting scenes and improves object identification under bright and dark environments. |
| Save Photo as<br>Template             | Select whether to save the registered photo.                                                                                                    |

**Note:** Improper adjustment of the exposure and quality parameters may severely affect the performance of the device. Please adjust the exposure parameter only under the guidance of the after-sales service personnel of our company.

### 9.7 Autotest

Click **Autotest** on the WebServer.

It enables the system to automatically test whether the functions of various modules are working normally.

| System Info                                     | Autotest                                   |
|-------------------------------------------------|--------------------------------------------|
| Device Info<br>Device Capacity<br>Firmware Info | Test Face<br>Test Mode Face Camera Acquire |
| User Mgt.                                       |                                            |
| All Users                                       |                                            |
| Advanced Settings                               |                                            |
| сомм.                                           |                                            |
| Cloud Service Setup                             | Test Fingerprint Sensor                    |
| Date Setup<br>System                            | Start End                                  |
| Serial Comm                                     |                                            |
| Face                                            |                                            |
| Autotest                                        |                                            |

### 9.7.1 Test Face

Click **Test Mode**, the ProMA device will display the Test Face interface in real time, click **End of Testing** to exit the test.

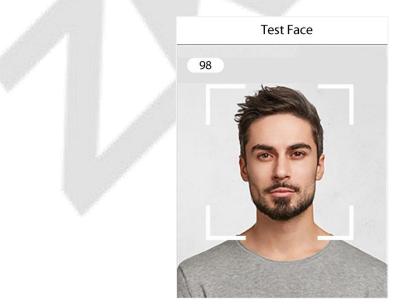

After opening the test mode, the upper left corner of the device screen will display the value of the face in real time, the higher the value, the better quality of the face.

### 9.7.2 Test Fingerprint Sensor

Click **Start**, the ProMA device will display the Test Fingerprint interface in real time, click **End** to exit the test.

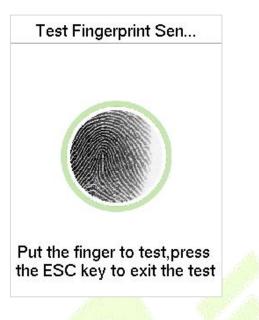

## 9.8 Wiegand Setup

Click Wiegand Setup on the WebServer.

It is used to set the Wiegand input and output parameters.

| System Info         | Wiegand Setup                |           |   |
|---------------------|------------------------------|-----------|---|
| Device Info         |                              |           |   |
| Device Capacity     | Wiegand Input Wiegand Output |           |   |
| Firmware Info       | Wiegand Format               |           |   |
| User Mgt.           | 26                           | Wiegand26 | ~ |
| All Users           | 34                           | No Using  | ~ |
| Advanced Settings   | 36                           | No Using  | ~ |
| сомм.               |                              |           |   |
| Cloud Service Setup | 37                           | No Using  | ~ |
| Date Setup          | 50                           | No Using  | ~ |
| System              | 64                           | No Using  | ~ |
| Serial Comm         | Wiegand Bits                 | 26        | ~ |
| Face                |                              |           |   |
| Autotest            | ID Type                      | User ID   | ~ |
| Wiegand Setup       |                              | Confirm   |   |

| ZKTECO              |                                                           |             |   | Ċ |
|---------------------|-----------------------------------------------------------|-------------|---|---|
| System Info         | Wiegand Setup                                             |             |   |   |
| Device Info         |                                                           |             |   |   |
| Device Capacity     | <ul> <li>Wiegand Input</li> <li>Wiegand Output</li> </ul> |             |   |   |
| Firmware Info       | Wiegand Format                                            |             |   |   |
| User Mgt.           | 26                                                        | Wiegand26   | ~ |   |
| All Users           | 34                                                        | No Using    | ~ |   |
| Advanced Settings   | 26                                                        |             |   |   |
| сомм.               | 36                                                        | No Using    | ~ |   |
| Cloud Service Setup | 37                                                        | No Using    | ~ |   |
| Date Setup          | 50                                                        | No Using    | ~ |   |
| System              | 64                                                        | No Using    | ~ |   |
| Serial Comm         | Mission of Dife                                           |             |   |   |
| Face                | Wiegand Bits                                              | 26          | ~ |   |
| Autotest            | ID Type                                                   | Card Number | ~ |   |
| Wiegand Setup       |                                                           | Confirm     |   |   |
|                     |                                                           |             |   |   |

| Function Name  | Description                                                               |
|----------------|---------------------------------------------------------------------------|
| Wiegand Format | Its value can be 26 bits, 34 bits, 36 bits, 37 bits, 50 bits and 60 bits. |
| Wiegand Bits   | The number of bits of the Wiegand data.                                   |
| ID Type        | Select between the User ID and card number.                               |

# 10 Device Management

# **10.1 Device Management**

Click **Device Management** on the WebServer.

| System Info         | Device Management   |         |
|---------------------|---------------------|---------|
| Device Info         |                     |         |
| Device Capacity     | Clear Administrator | Confirm |
| Firmware Info       |                     |         |
| User Mgt.           | Restart             | Confirm |
| All Users           |                     |         |
| Advanced Settings   | Close SSH           | Confirm |
| сомм.               |                     |         |
| Cloud Service Setup | Reset               | Confirm |
| Date Setup          | Delete All Data     | Confirm |
| System              | Delete All Data     | Comme   |
| Serial Comm         |                     |         |
| Face                |                     |         |
| Autotest            |                     |         |
| Wiegand Setup       |                     |         |
| Device Management   |                     |         |
| Device Management   |                     |         |

| Function Name       | Description                                                                                                    |  |  |
|---------------------|----------------------------------------------------------------------------------------------------|--|--|
| Clear Administrator | Choose whether to change the super administrator into a normal user.                                                                                                    |  |  |
| Restart             | Choose whether to restart the device.                                                                                                    |  |  |
| Close SSH           | SSH is used to enter the background of the device for maintenance, choose whether to close the SSH.                                                                                                    |  |  |
| Reset               | The Reset function restores the device settings such as communication and system settings to the default factory settings (this function does not clear registered user data). Note: After reset, the IP of the device is restored to the original 192.168.1.201, please refer to <u>9.1 Communication Settings</u> to modify the IP. |  |  |

| Delete All Data | To delete the information and attendance logs/access records of al registered users. |
|-----------------|--------------------------------------------------------------------------------------|
| Delete All Data |                                                                                      |

### **10.2 Updata Firmware**

Click **Updata Firmware** on the WebServer.

Select an upgrade file and click **Confirm** to complete firmware upgrade operation.

| ZKTECO                 |                                                                             | Ċ |
|------------------------|-----------------------------------------------------------------------------|---|
| System Info            | Update Firmware                                                             |   |
| Device Info            |                                                                             |   |
| Device Capacity        | Please copy content from checksum.txt.                                      |   |
| Firmware Info          |                                                                             |   |
| User Mgt.              | Update documents:                                                           |   |
| All Users              | Uploading                                                                   |   |
| Advanced Settings      | Upgrade device firmware. The format is emfw.cfg and size is less than 200M. |   |
| сомм.                  |                                                                             |   |
| Cloud Service Setup    |                                                                             |   |
| Date Setup             |                                                                             |   |
| System                 |                                                                             |   |
| Serial Comm            |                                                                             |   |
| Face                   |                                                                             |   |
| Autotest               |                                                                             |   |
| Wiegand Setup          |                                                                             |   |
| Device Management      |                                                                             |   |
| Device Management      |                                                                             |   |
| Update Firmware        |                                                                             |   |
| Change Password        |                                                                             |   |
| Operation Log          |                                                                             |   |
| Download Firmware Logs |                                                                             |   |

**Note:** If the upgrade file is needed, please contact our technical support. Firmware upgrade is not recommenced under normal circumstances.

# **10.3 Change Password**

Click **Change Password** on the WebServer.

In this interface, you can change the password and reset the password of WebServer.

| ZKTECO                 |                               | С                                                                                                    |
|------------------------|-------------------------------|----------------------------------------------------------------------------------------------------|
| System Info            | Change Passwo                 | ord                                                                                                    |
| Device Info            |                               |                                                                                                    |
| Device Capacity        | Enter the Current<br>Password |                                                                                                    |
| Firmware Info          |                               | Enter a new password at least 8 characters. It must contain special characters, numbers an upper<br>and lower case letters. |
| User Mgt.              | Enter a New                   | and lower case letters.                                                                                                    |
| All Users              | Password                      |                                                                                                    |
| Advanced Settings      | Confirm<br>Password           |                                                                                                    |
| сомм.                  |                               |                                                                                                    |
| Cloud Service Setup    |                               | Confirm                                                                                                    |
| Date Setup             |                               |                                                                                                    |
| System                 |                               |                                                                                                    |
| Serial Comm            |                               |                                                                                                    |
| Face                   |                               |                                                                                                    |
| Autotest               |                               |                                                                                                    |
| Wiegand Setup          | Reset Password                |                                                                                                    |
| Device Management      |                               | -                                                                                                    |
| Device Management      | Enter the Current<br>Password |                                                                                                    |
| Update Firmware        | 1022196229479.6               | Reset                                                                                                    |
| Change Password        |                               | Password                                                                                                    |
| Operation Log          |                               |                                                                                                    |
| Download Firmware Logs |                               |                                                                                                    |
|                        |                               |                                                                                                    |

# **10.4** Operation Log

Click **Operation Log** on the WebServer.

All the user's operation records on the device or WebServer are saved. Users can search and download these logs by time.

| /stem Info                    | Operation Log  |                       |                         |                      |          |         |       |
|-------------------------------|----------------|-----------------------|-------------------------|----------------------|----------|---------|-------|
| Device Info                   | Operation Log  |                       |                         |                      |          |         |       |
| Device Capacity               | Start Time     |                       | (YYYY-MM-DD)            | End Time             | (YY      | YY-MM-E |       |
| Firmware Info                 |                |                       | Contract of the second  | ownload              |          |         |       |
| lser Mgt.                     | -              | 2 3                   |                         |                      | Original | New     | 72 3  |
| All Users                     | Operator       | Operation             | Time                    | Object               | Value    | Value   | Resul |
| dvanced Settings              | 192.168.163.75 | Face<br>Parameters    | 2022-05-<br>06T16:22:10 | ~FaceMThr            | 1000000  | 0       | -1    |
| сомм.                         | 192.168.163.75 | Face<br>Parameters    | 2022-05-<br>06T16:22:10 | CameraWorkMode       | 0        | 0       | 0     |
| Cloud Service Setup           | 192.168.163.75 | Face<br>Parameters    | 2022-05-<br>06T16:22:10 | WDRStatus            | 0        | 0       | 0     |
| Date Setup<br>System          | 192.168.163.75 | Change<br>Parameters  | 2022-05-<br>06T16:13:33 | VOLUME               | 70       | 10      | 0     |
| Serial Comm                   | 192.168.163.75 | Change<br>Parameters  | 2022-05-<br>06T16:13:17 | EnableShowUserName   | 0        | 1       | 0     |
| Face                          | 192.168.163.75 | Change<br>Parameters  | 2022-05-<br>06T16:13:17 | EnableShowVerifyType | 0        | 1       | 0     |
| Autotest<br>Wiegand Setup     | 192.168.163.75 | Change<br>Parameters  | 2022-05-<br>06T16:13:07 | IsSupportABCPin      | 0        | 1       | 0     |
| Device Management             | 0              | Enroll<br>Fingerprint | 2022-05-<br>06T15:51:50 | 3                    | 0        | 0       | 0     |
| Device Management             | 192.168.163.75 | Register User         | 2022-05-<br>06T15:51:40 | 3                    | 0        | 0       | 0     |
| Update Firmware               | 0              | Enroll<br>Fingerprint | 2022-05-<br>06T15:49:08 | 2                    | 0        | 0       | 0     |
| Change Password Operation Log | 0              | Enroll<br>Fingerprint | 2022-05-<br>06T15:48:51 | 2                    | 0        | 0       | 0     |
| Download Firmware Logs        | 0              | Enroll<br>Fingerprint | 2022-05-<br>06T15:47:56 | 2                    | 0        | 0       | 0     |
|                               | 192.168.163.75 | Register User         | 2022-05-<br>06T15:47:23 | 2                    | 0        | 0       | 0     |

# **10.5** Download Firmware Logs

Click **Operation Log** on the WebServer.

In this interface, you can select download the main, biometric, or dev.log.

| ZKTECO                 |                                          |                           | Ċ       |
|------------------------|------------------------------------------|---------------------------|---------|
| System Info            | Download Firmware Logs                   |                           |         |
| Device Info            |                                          |                           |         |
| Device Capacity        | Please select or enter the log file name | main.log                  | Confirm |
| Firmware Info          |                                          | biometric.log<br>devs.log |         |
| User Mgt.              |                                          |                           |         |
| All Users              |                                          |                           |         |
| Advanced Settings      |                                          |                           |         |
| сомм.                  |                                          |                           |         |
| Cloud Service Setup    |                                          |                           |         |
| Date Setup             |                                          |                           |         |
| System                 |                                          |                           |         |
| Serial Comm            |                                          |                           |         |
| Face                   |                                          |                           |         |
| Autotest               |                                          |                           |         |
| Wiegand Setup          |                                          |                           |         |
| Device Management      |                                          |                           |         |
| Device Management      |                                          |                           |         |
| Update Firmware        |                                          |                           |         |
| Change Password        |                                          |                           |         |
| Operation Log          |                                          |                           |         |
| Download Firmware Logs |                                          |                           |         |
|                        |                                          |                           |         |

0

# 11 System Information

#### Click **System Information** on the WebServer.

In this interface, you can view the data capacity, device and firmware information of the current device.

| ystem Info          | Device Info           |                   |  |
|---------------------|-----------------------|-------------------|--|
| Device Info         |                       |                   |  |
| Device Capacity     | Device Name           | ProMA[MF]         |  |
| Firmware Info       | Serial Number         | 7633221700022     |  |
| lser Mgt.           |                       |                   |  |
| All Users           | MCU Version           | 212               |  |
| dvanced Settings    | MAC Address           | 00:17:61:11:3f:26 |  |
| сомм.               | Fingerprint Algorithm | ZKFinger VX10.0   |  |
| Cloud Service Setup | Face Algorithm        | ZKFace VX3.9      |  |
| Date Setup          | Diatform Info         | 200400 101        |  |
| System              | Platform Info         | ZAM180_TFT        |  |
| Serial Comm         | Manufacturer          | ZKTECO CO., LTD.  |  |
| Face                |                       |                   |  |

# ZKTECO

| System Info         | Device Capacity               |           |
|---------------------|-------------------------------|-----------|
| Device Info         |                               |           |
| Device Capacity     | User (used/max)               | 3/50000   |
| Firmware Info       | Admin User                    | 0         |
| User Mgt.           |                               |           |
| All Users           | Password                      | 3         |
| Advanced Settings   | Face (used/max)               | 1/30000   |
| сомм.               | Fingerprint<br>(used/max)     | 3/10000   |
| Cloud Service Setup | Card (used/max)               | 1/50000   |
| Date Setup          | TO A Deserved                 |           |
| System              | T&A Record<br>(used/max)      | 44/500000 |
| Serial Comm         | T&A Photo<br>(used/max)       | 0/8500    |
| Face                | Blocklist Photo<br>(used/max) | 0/500     |
| Autotest            |                               |           |

| ZKTECO              |                    | ر                                        |
|---------------------|--------------------|------------------------------------------|
| System Info         | Firmware Info      |                                          |
| Device Info         |                    |                                          |
| Device Capacity     | Firmware Version   | ZAM180-NF20VA-Ver3.1.1                   |
| Firmware Info       | Bio Service        | Ver 2.1.14-20220428                      |
| User Mgt.           | Push Service       | Ver 0.0.000.0000004                      |
| All Users           | Push Service       | Ver 2.0.33S-20220304                     |
| Advanced Settings   | System Version     | zam180 v3.2.0.5 Mar 30 2022 15:38:49 CST |
| сомм.               | Standalone Service | Ver 2.1.6-20210819                       |
| Cloud Service Setup | Dev Service        | Ver 2.0.1-20220428                       |
| Date Setup          |                    |                                          |
| System              | Web Service        | Ver 2.0.1.001-20220427                   |
| Serial Comm         | FpSensor Version   | Ver 3.0.8-20210623                       |
| Face                | Licdm Service      | Ver 1.13-20210927                        |
| Autotest            | Mginit Service     | Ver 1.13-20210927                        |
| Wiegand Setup       | Myllin Service     | VCI 1.13-20210327                        |

| Function Name           | Description                                                                                                    |
|-------------------------|----------------------------------------------------------------------------------------------------|
| Device Info             | Displays the device's name, serial number, MCU version, MAC address, fingerprint<br>and face algorithm version information, platform and manufacturer information.  |
| Device Capacity         | Displays the current device's user storage, password, fingerprint, card and face storage, administrators, attendance records, attendance and forbidden list photos. |
| Firmware<br>Information | Displays the firmware version and other version information of the device.                                                                                          |

# 12 Connect to ZKBio CVSecurity Software

### **12.1 Set the Communication Address**

1. Click **COMM.** > **IP Setup** in the WebServer to set the IP address and gateway of the device.

( **Note:** The IP address should be able to communicate with the ZKBio CVSecurity server, preferably in the same network segment with the server address)

2. In the WebServer, click **Cloud Server Setup** to set the server address and server port.

Server address: Set the IP address as of ZKBio CVSecurity server.

**Server port:** Set the server port as of ZKBio CVSecurity (The default is 8808).

| ZKTECO                  |                                            | Ċ |
|-------------------------|--------------------------------------------|---|
| System Info             | IP Setup                                   |   |
| Device Info             |                                            |   |
| Device Capacity         | Automatic Acquisition                      |   |
| Firmware Info           | IP Address 192.168.1.201                   |   |
| User Mgt.               | Subnet Mask 255.255.0 Step 2               |   |
| All Users               |                                            |   |
| Advanced Settings       | Enterthe                                   |   |
| сомм.                   | DNS 0.0.0 IP Info.                         |   |
| Cloud Service Se Step 1 | Confirm                                    |   |
| Date Setup              | Step 3                                     |   |
| System                  |                                            |   |
| 1.1                     |                                            |   |
| ZKTECO                  |                                            | Ċ |
| System Info             | Cloud Server Settings                      |   |
| Device Info             | · · · · · · · · · · · · · · · · · · ·      |   |
| Device Capacity         | Enable Domain Name                         |   |
| Firmware Info           | Cloud Server Address https://20.115.34.89/ |   |
| User Mgt.               | Cloud Service Port 8088                    |   |
| All Users               |                                            |   |
| Advanced Settings       | Proxy Server Setup Enter Info.             |   |
| сомм.                   | Confirm                                    |   |
| Cloud Service Setup     | Step 6                                     |   |
| Date Setup Step 4       | (Step 0)                                   |   |
| System                  |                                            |   |

3. Login to ZKBio CVSecurity software, click **System** > **Communication Management** > **Communication Monitor** to set the ADMS Service Port, as shown in the figure below:

| JZKBio CVSecurity      |                                                                                   | e admin                                                |
|------------------------|-----------------------------------------------------------------------------------|--------------------------------------------------------|
| System Management >    | System / Communication management / Communication Monitor                         |                                                        |
| Authority Management > | Adms Service Settings                                                             | Adms Service Settings<br>Server Side Network Condition |
| 🛛 Communication mana 🗸 | Adms Service Port                                                                 |                                                        |
| Device Commands        | 8088                                                                              |                                                        |
| Communication Device   | The current port is for device communication se                                   | arvice, if there is a network mapping for the          |
| Product                | service port, please refer to the actual mapped p<br>Project control file version | port.                                                  |
| Authorized device      | None                                                                              |                                                        |
| Communication Monitor  | Turn on encrypted transmission                                                    |                                                        |
|                        | 🔿 No 💿 Yes                                                                        |                                                        |
|                        | D                                                                                 |                                                        |
|                        | Server Side Network Condition                                                     |                                                        |
|                        |                                                                                   |                                                        |
|                        | Whether the Internet connection is norma                                          | al                                                     |
|                        | Yes                                                                               |                                                        |

### 12.2 Add Device on the Software

Add the device by searching. The process is as follows:

- 1) Click **Access** > **Device** > **Search**, to open the Search interface in the software.
- 2) Click Search, and it will prompt Searching......
- 3) After searching, the list and total number of access controllers will be displayed.

| Search No devi        | ice found? <u>Download Search To</u><br>100% | Searched devices count:1                         |                        |                    |
|-----------------------|----------------------------------------------|--------------------------------------------------|------------------------|--------------------|
| P Address             | Device Type                                  | Number of devices added:           Serial Number | 1                      |                    |
| IP Address M          | AC Address Subnet M                          | ask Gateway Add Serial Number                    | Device Type Set Server | Operations         |
| 192.168.1.201         | 255.255.2                                    | 255.0 192.168.1.1                                | ProMA                  | This device has be |
|                       |                                              |                                                  |                        |                    |
| The current system or | rmmunication port is 8088, please            | make sure the device is set correctly.           |                        |                    |

Click **Add** in operation column, a new window will pop-up. Select Icon type, Area, and Add to Level from each dropdown and click **OK** to add the device.

### 12.3 Mobile Credential ★

After downloading and installing the App, the user needs to set the Server before login. The steps are given below:

 In ZKBio CVSecurity > System > System Management > Parameters, set Enable QR Code to "Yes", and select the QR code status according to the actual situation. The default is Dynamic, the valid time of the QR code can be set.

| <b>ZKBio</b> CVSecurity              | ::: ж                                                                        | e admin ~                                                                                                    |  |  |
|--------------------------------------|------------------------------------------------------------------------------|----------------------------------------------------------------------------------------------------|--|--|
| 🤹 System Management 🗸 🗸              | System / System Management / Parameters                                      |                                                                                                    |  |  |
| Operation Log<br>Database Management | QR Code Setting                                                              | QR Code Setting<br>DateTime Format Settings                                                                    |  |  |
| Area Settings                        | Enable QR Code                                                               |                                                                                                    |  |  |
| E-mail Management                    | 🚫 No 💿 Yes                                                                   |                                                                                                    |  |  |
| Dictionary Management                | Qrcode Type                                                                  |                                                                                                    |  |  |
| Data Cleaning                        | 🔿 Static 💿 Dynamic                                                           |                                                                                                    |  |  |
| Audio File                           | Valid Time:                                                                  |                                                                                                    |  |  |
| Certificate Type                     | 30                                                                           | second(30-300)                                                                                                 |  |  |
| Print Template                       | Switch between static QR code and dynamic QR code should<br>to device error! | Switch between static QR code and dynamic QR code should be careful, frequent switch may lead to device error! |  |  |
| System Monitoring                    | *                                                                            |                                                                                                    |  |  |
| Parameters                           |                                                                              |                                                                                                    |  |  |
|                                      | Date                                                                         |                                                                                                    |  |  |
|                                      | 2022-01-01                                                                   | -                                                                                                    |  |  |
|                                      | Time                                                                         |                                                                                                    |  |  |
|                                      | 00:00:00                                                                     | •                                                                                                    |  |  |

2. On the Server, choose **System** > **Authority Management** > **Client Register** to add a registered App client.

| Client Type*       | APP Client-Administr 🔻 |  |
|--------------------|------------------------|--|
| Registration Code* | 1C40F0                 |  |
|                    |                        |  |
|                    |                        |  |
|                    |                        |  |
|                    |                        |  |
|                    |                        |  |
|                    |                        |  |

| TECHNIC CVSecurity          | III H O admin ~                                                                                   |                                         |
|-----------------------------|---------------------------------------------------------------------------------------------------|-----------------------------------------|
| 🙀 System Management >       | System / Authority Management / Client Register                                                   |                                         |
| 🔞 Authority Management 🗸    | Registration Code Client Type   Activation   Q                                                    |                                         |
| User                        | O Refresh ∓ New 2 Reset 前 Delete                                                                  |                                         |
| Role                        | Z Registratio Client name Registration Key Activ Activated D Creation Date Client Type Operations |                                         |
| API Authorization           | 🔽 1C40F0 🗢 2022-05-07 06:09 APP Client-Ad 🏭 💼                                                     |                                         |
| Client Register             | Register QR-code X                                                                                |                                         |
| Security Parameters         |                                                                                                   | 19. 19. 19. 19. 19. 19. 19. 19. 19. 19. |
|                             |                                                                                                   |                                         |
|                             | x >                                                                                               |                                         |
| Å Third Party Integration > | IC C 1-1 > >I 50 rows per page - Jump To 1 /1 Page Total of 1 records                             |                                         |

- 3. Open the App on the Smartphone. On the login screen, tap **Server Setting** and type the IP Address or the Domain Name of the Server, and its Port Number.
- 4. Tap the **QR Code** icon to scan the QR code of the new App client. After the client is identified successfully, set the Client Name and tap **Connection Test**.
- 5. After the network is connected successfully, tap **Save**.

| 10:53 <del>1</del> | ,<br>Server Setting                           | •••1 4G 🗩 |        |
|--------------------|-----------------------------------------------|-----------|--------|
|                    | 0                                             |           |        |
|                    | ZKBioSecurity<br>Mobile                       |           |        |
|                    | http://110.80.38.74                           |           |        |
|                    | Connect successfully<br>095291                |           |        |
|                    | native                                        |           | 0.27   |
|                    | Testing Connection                            |           | 6 6. 2 |
|                    |                                               |           |        |
|                    |                                               |           |        |
| Co                 | Version 4.0.0 or above.<br>V2.20.1<br>hts re- | served    |        |

The Mobile Credential function is only valid when logging in as an employee, tap on Employee to switch to Employee Login screen. Enter the Employee ID and Password (Default: 123456) to login.

6. Tap **Mobile Credential** on the App, and a QR code will appear, which includes employee ID and card number (static QR code only includes card number) information.

The QR code can replace a physical card on a specific device to achieve contactless authentication to open the door.

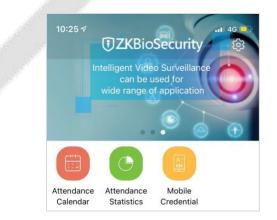

When using this function for the first time, the App will prompt to authorize the modification of screen brightness settings, as shown in the figure:

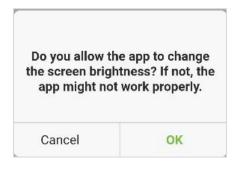

The QR code is automatically refreshed for every 30s, and it also supports manual refresh.

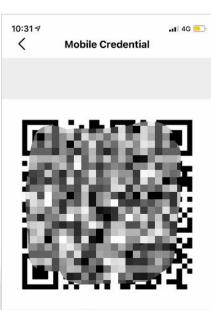

O Manual refresh of QR Code

**Note:** For other specific operations, please refer to *ZKBioSecurity Mobile App User Manual*.

# Appendix 1

### **Requirements of Live Collection and Registration of Visible**

### **Light Face Images**

- 1) It is recommended to perform registration in an indoor environment with an appropriate light source without underexposure or overexposure.
- 2) Do not shoot towards outdoor light sources like door or window or other strong light sources.
- 3) Dark-color apparels which are different from the background color are recommended for registration.
- 4) Please show your face and forehead, and do not cover your face and eyebrows with your hair.
- 5) It is recommended to show a plain facial expression. Smile is acceptable, but do not close your eyes, or incline your head to any orientation. Two images are required for persons with eyeglasses, one image with eyeglasses and one other without.
- 6) Do not wear accessories like scarf or mask that may cover your mouth or chin.
- 7) Please face right towards the capturing device, and locate your face in the image capturing area as shown in Image 1.
- 8) Do not include more than one face in the capturing area.
- 9) 50cm 80cm is recommended for capturing distance adjustable subject to body height.

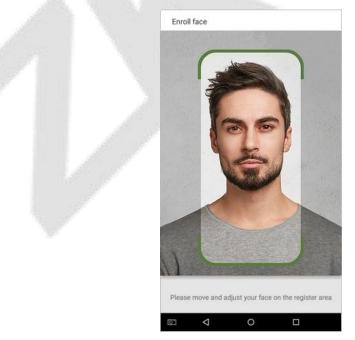

Image1 Face Capture Area

### **Requirements for Visible Light Digital Face Image Data**

The digital photo should be straight-edged, colored, half-portrayed with only one person, and the person should be uncharted and in casuals. Persons who wear eyeglasses should remain to put on eyeglasses for getting photo captured.

#### • Eye Distance

200 pixels or above are recommended with no less than 115 pixels of distance.

#### Facial Expression

Neutral face or smile with eyes naturally open are recommended.

#### Gesture and Angel

Horizontal rotating angle should not exceed  $\pm 10^{\circ}$ , elevation should not exceed  $\pm 10^{\circ}$ , and depression angle should not exceed  $\pm 10^{\circ}$ .

#### Accessories

Masks or colored eyeglasses are not allowed. The frame of the eyeglasses should not cover eyes and should not reflect light. For persons with thick eyeglasses frame, it is recommended to capture two images, one with eyeglasses and the other one without the eyeglasses.

#### Face

Complete face with clear contour, real scale, evenly distributed light, and no shadow.

#### Image Format

Should be in BMP, JPG or JPEG.

#### Data Requirement

Should comply with the following requirements:

- 1) White background with dark-colored apparel.
- 2) 24bit true color mode.
- 3) JPG format compressed image with not more than 20kb size.
- 4) Resolution should be between 358 x 441 to 1080 x 1920.
- 5) The vertical scale of head and body should be in a ratio of 2:1.
- 6) The photo should include the captured person's shoulders at the same horizontal level.
- 7) The captured person's eyes should be open and with clearly seen iris.
- 8) Neutral face or smile is preferred, showing teeth is not preferred.
- 9) The captured person should be clearly visible, natural in color, no harsh shadow or light spot or reflection in face or background. The contrast and lightness level should be appropriate.

# Appendix 2

### **Privacy Policy**

### Notice:

To help you better use the products and services of ZKTeco (hereinafter referred as "we", "our", or "us") a smart service provider, we consistently collect your personal information. Since we understand the importance of your personal information, we took your privacy sincerely and we have formulated this privacy policy to protect your personal information. We have listed the privacy policies below to precisely understand the data and privacy protection measures related to our smart products and services.

Before using our products and services, please read carefully and understand all the rules and provisions of this Privacy Policy. <u>If you do not agree to the relevant agreement or any of its terms, you must stop using our products and services.</u>

### I. Collected Information

To ensure the normal product operation and help the service improvement, we will collect the information voluntarily provided by you or provided as authorized by you during registration and use or generated as a result of your use of services.

- 1. User Registration Information: At your first registration, the feature template (Fingerprint template/Face template/Palm template) will be saved on the device according to the device type you have selected to verify the unique similarity between you and the User ID you have registered. You can optionally enter your Name and Code. The above information is necessary for you to use our products. If you do not provide such information, you cannot use some features of the product regularly.
- 2. Product information: According to the product model and your granted permission when you install and use our services, the related information of the product on which our services are used will be collected when the product is connected to the software, including the Product Model, Firmware Version Number, Product Serial Number, and Product Capacity Information. When you connect your product to the software, please carefully read the privacy policy for the specific software.

### II. Product Security and Management

1. When you use our products for the first time, you shall set the Administrator privilege before performing specific operations. Otherwise, you will be frequently reminded to set the Administrator privilege when you enter the main menu interface. If you still do not set the

# Administrator privilege after receiving the system prompt, you should be aware of the possible security risk (for example, the data may be manually modified).

- 2. All the functions of displaying the biometric information are disabled in our products by default. You can choose Menu > System Settings to set whether to display the biometric information. If you enable these functions, we assume that you are aware of the personal privacy security risks specified in the privacy policy.
- 3. Only your user ID is displayed by default. You can set whether to display other user verification information (such as Name, Department, Photo, etc.) under the Administrator privilege. If you choose to display such information, we assume that you are aware of the potential security risks (for example, your photo will be displayed on the device interface).
- 4. The camera function is disabled in our products by default. If you want to enable this function to take pictures of yourself for attendance recording or take pictures of strangers for access control, the product will enable the prompt tone of the camera. Once you enable this function, we assume that you are aware of the potential security risks.
- 5. All the data collected by our products is encrypted using the AES 256 algorithm. All the data uploaded by the Administrator to our products are automatically encrypted using the AES 256 algorithm and stored securely. If the Administrator downloads data from our products, we assume that you need to process the data and you have known the potential security risk. In such a case, you shall take the responsibility for storing the data. You shall know that some data cannot be downloaded for sake of data security.
- **6.** All the personal information in our products can be queried, modified, or deleted. If you no longer use our products, please clear your personal data.

#### III. Others

You can visit <u>https://www.zkteco.com/en/index/Index/privacy\_protection.html</u> to learn more about how we collect, use, and securely store your personal information. To keep pace with the rapid development of technology, adjustment of business operations, and to cope with customer needs, we will constantly deliberate and optimize our privacy protection measures and policies. Welcome to visit our official website at any time to learn our latest privacy policy.

### **Eco-friendly Operation**

The product's "eco-friendly operational period" refers to the time during which this product will not discharge any toxic or hazardous substances when used in accordance with the prerequisites in this manual.

The eco-friendly operational period specified for this product does not include batteries or other components that are easily worn down and must be periodically replaced. The battery's eco-friendly operational period is 5 years.

| Hazardous or Toxic substances and their quantities |                                   |                 |                 |                                  |                                      |                                             |  |  |
|----------------------------------------------------|-----------------------------------|-----------------|-----------------|----------------------------------|--------------------------------------|---------------------------------------------|--|--|
|                                                    | Hazardous/Toxic Substance/Element |                 |                 |                                  |                                      |                                             |  |  |
| Component<br>Name                                  | Lead<br>(Pb)                      | Mercury<br>(Hg) | Cadmium<br>(Cd) | Hexavalent<br>Chromium<br>(Cr6+) | Polybrominated<br>Biphenyls<br>(PBB) | Polybrominated<br>Diphenyl Ethers<br>(PBDE) |  |  |
| Chip Resistor                                      | ×                                 | 0               | 0               | 0                                | 0                                    | 0                                           |  |  |
| Chip Capacitor                                     | ×                                 | 0               | 0               | 0                                | 0                                    | 0                                           |  |  |
| Chip Inductor                                      | ×                                 | 0               | 0               | 0                                | 0                                    | 0                                           |  |  |
| Diode                                              | ×                                 | 0               | 0               | 0                                | 0                                    | 0                                           |  |  |
| ESD<br>component                                   | ×                                 | 0               | 0               | 0                                | Ο                                    | 0                                           |  |  |
| Buzzer                                             | ×                                 | 0               | 0               | 0                                | 0                                    | 0                                           |  |  |
| Adapter                                            | ×                                 | 0               | 0               | 0                                | 0                                    | 0                                           |  |  |
| Screws                                             | 0                                 | 0               | 0               | ×                                | 0                                    | 0                                           |  |  |

#### Hazardous or Toxic substances and their quantities

 $\bigcirc$  indicates that the total amount of toxic content in all the homogeneous materials is below the limit as specified in SJ/T 11363—2006.

 $\times$  indicates that the total amount of toxic content in all the homogeneous materials exceeds the limit as specified in SJ/T 11363—2006.

**Note**: 80% of this product's components are manufactured using non-toxic and eco-friendly materials. The components which contain toxins or harmful elements are included due to the current economic or technical limitations which prevent their replacement with non-toxic materials or elements.

#### FCC Warning:

Any Changes or modifications not expressly approved by the party responsible for compliance could void the user's authority to operate the equipment.

**Note:** This equipment has been tested and found to comply with the limits for a Class B digital device, pursuant to part 15 of the FCC Rules. These limits are designed to provide reasonable protection against harmful interference in a residential installation. This equipment generates uses and can radiate radio frequency energy and, if not installed and used in accordance with the instructions, may cause harmful interference to radio communications. However, there is no guarantee that interference will not occur in a particular installation. If this equipment does cause harmful interference to radio or television reception, which can be determined by turning the equipment off and on, the user is encouraged to try to correct the interference by one or more of the following measures:

-Reorient or relocate the receiving antenna.

-Increase the separation between the equipment and receiver.

-Connect the equipment into an outlet on a circuit different from that to which the receiver is connected.

-Consult the dealer or an experienced radio/TV technician for help.

This device complies with part 15 of the FCC Rules. Operation is subject to the following two conditions: (1) This device may not cause harmful interference, and (2) this device must accept any interference received, including interference that may cause undesired operation.

This equipment complies with FCC radiation exposure limits set forth for an uncontrolled environment. This equipment should be installed and operated with minimum distance 20cm between the radiator & your body.

ZKTeco Industrial Park, No. 32, Industrial Road,

Tangxia Town, Dongguan, China.

Phone : +86 769 - 82109991

Fax : +86 755 - 89602394

www.zkteco.com

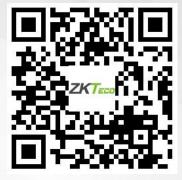

Copyright © 2022 ZKTECO CO., LTD. All Rights Reserved.